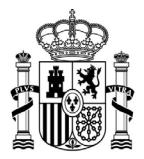

MINISTERIO<br>DE ASUNTOS ECONÓMICOS<br>Y TRANSFORMACIÓN DIGITAL

SECRETARÍA GENERAL DE ADMINISTRACIÓN DIGITAL

SECRETARÍA DE ESTADO DE DIGITALIZACIÓN E INTELIGENCIA ARTIFICIAL

# **ACCEDA**

Acceda – Acceso de los ciudadanos a los expedientes de la Administración

# **Guía Rápida - ¿Qué es Acceda?**

*Versión* **5.7-1.0** *Fecha de revisión* **02/08/2022** *Realizado por* **Equipo ACCEDA & Sist. Desarrollo**

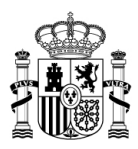

# ÍNDICE

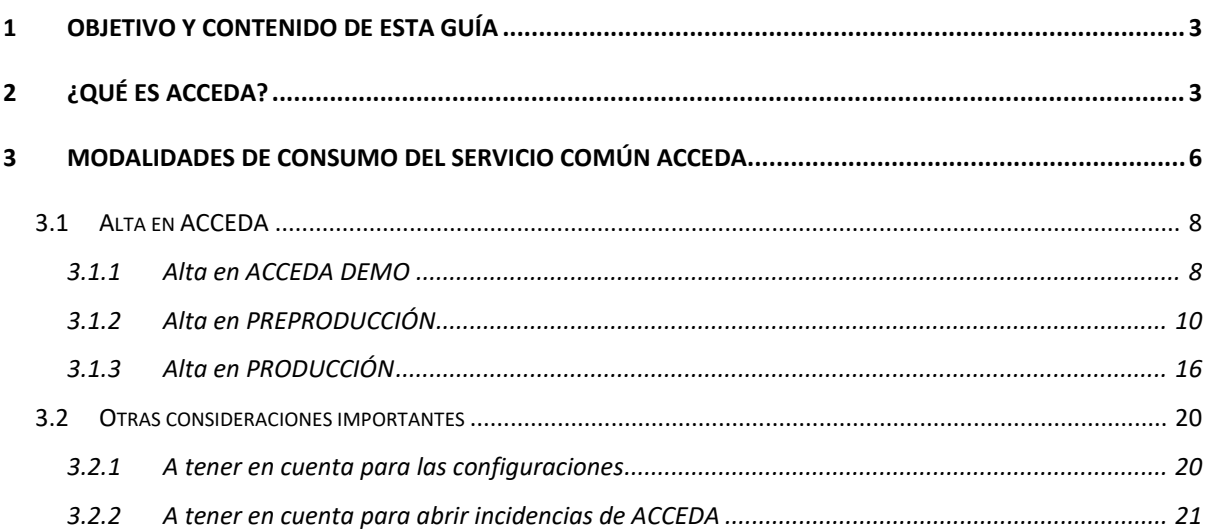

# **TABLA DE ILUSTRACIONES**

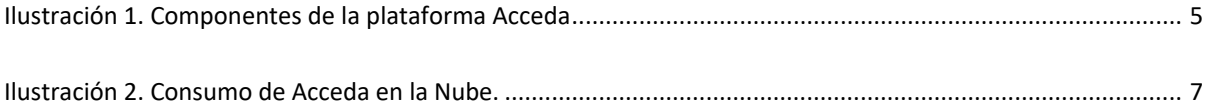

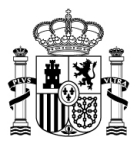

# <span id="page-2-0"></span>**1 Objetivo y contenido de esta guía**

En esta guía se ofrece un resumen de alto nivel de todo lo que hay que conocer antes de iniciar el uso del servicio ACCEDA, con el objetivo de proporcionar un conocimiento básico, pero fundamental, para tomar conciencia de los pasos y trabajos que debe abordar cada uno de los distintos perfiles implicados:

- Para los responsables funcionales, quienes son los encargados de la toma de decisión de si utilizar ACCEDA o buscar otra solución.
- Para los responsables de gestionar y administrar una sede electrónica y sus procedimientos.
- Para los responsables de tramitar los expedientes electrónicos asociados a uno o varios procedimientos administrativos.

Los breves contenidos de esta guía están desarrollados en manuales específicos que tratan en profundidad las labores de cada uno de los responsables implicados en la gestión o uso de ACCEDA. Puede consultarlos en la siguiente URL:

#### <https://administracionelectronica.gob.es/ctt/acceda/descargas>

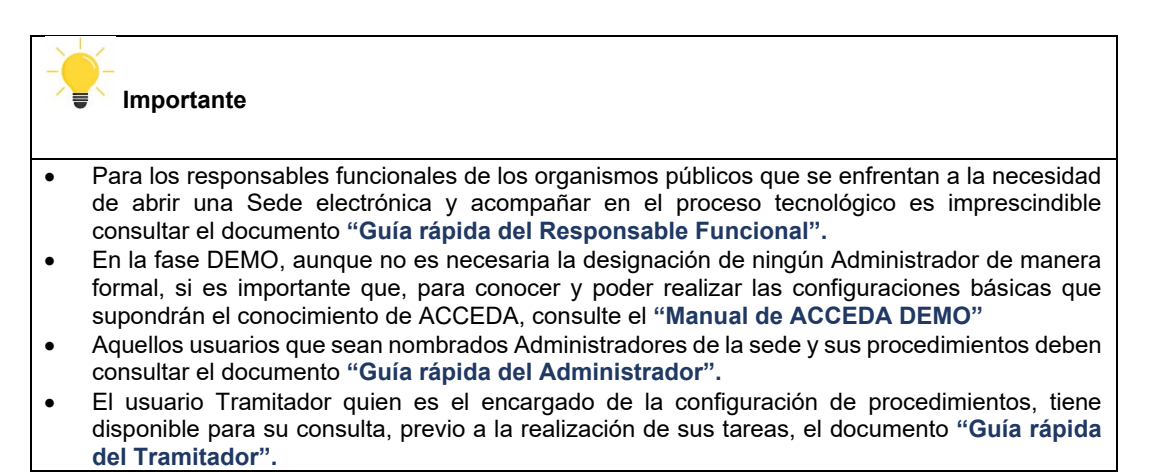

# <span id="page-2-1"></span>**2 ¿Qué es ACCEDA?**

ACCEDA es un servicio horizontal que presta la Secretaría General de Administración Digital (en adelante SGAD) para cubrir las necesidades de sede electrónica y tramitación electrónica de expedientes con las funcionalidades que son comunes a la mayoría de las AAPP.

La Plataforma ACCEDA está integrada por tres componentes principales que son: (Figura1):

- una sede electrónica;
- una herramienta para su administración y configuración, que incluye un gestor de contenidos de la sede y un editor de formularios propio

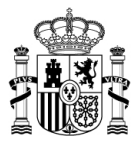

• Y un gestor especializado en la tramitación electrónica de los expedientes que se inician en la sede.

El servicio en la nube está diseñado para usar todos los componentes principales de ACCEDA ya que, de esta manera, se obtienen todas las capacidades disponibles, entre las que destacan la:

- Tramitación de Expedientes
- Gestión de procedimientos
- Gestión de usuarios tramitadores y administradores
- Clasificación de procedimientos por ámbito y permisos de usuario
- Firmas electrónicas

- Fácil integración con las principales herramientas horizontales de la administración digital (Notific@, Geiser, Autentica, Epago, Cl@ve, etc…)

También podría utilizarse en fases tempranas, la solución Acceda, con una parte muy ligera de tramitación de expedientes. Esta opción permitiría a los organismos con menos capacidad de trabajo el abrir su sede electrónica con algún procedimiento obligatorio, como, por ejemplo, el de Quejas y Sugerencias, para, progresivamente, ir incorporando la gestión electrónica de nuevos procedimientos administrativos. Esta es una opción factible a corto plazo, pero que debe ser mejorada a medio y largo plazo.

El uso de ACCEDA sin el componente de sede-electrónica, no está contemplado en el servicio en la nube, porque supondría una gran pérdida de funcionalidades esenciales, como, por ejemplo:

- el acceso a "Mis expedientes";
- la capacidad de comparecencia del ciudadano ante sus notificaciones
- autenticación mediante Cl@ve

Por tanto, exigiría a la SGAD la ejecución de unos trabajos de integración particularizada que no se contemplan dentro del servicio horizontal.

Adicionalmente, la plataforma ofrece desde el "Gestor expedientes" la opción de integrarse con **Servicios Web**, en sus dos vertientes, como servidor o consumiendo servicios externos, que podrían ser utilizados, por el organismo cliente, para obtener un mayor grado de optimización de sus procedimientos. (Puede consultar el manual de SW en la siguiente ruta:

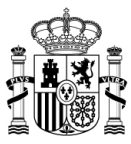

<https://administracionelectronica.gob.es/ctt/acceda/descargas>  $\rightarrow$  Documentación para integradores  $\rightarrow$  Especificación de los Servicios Web).

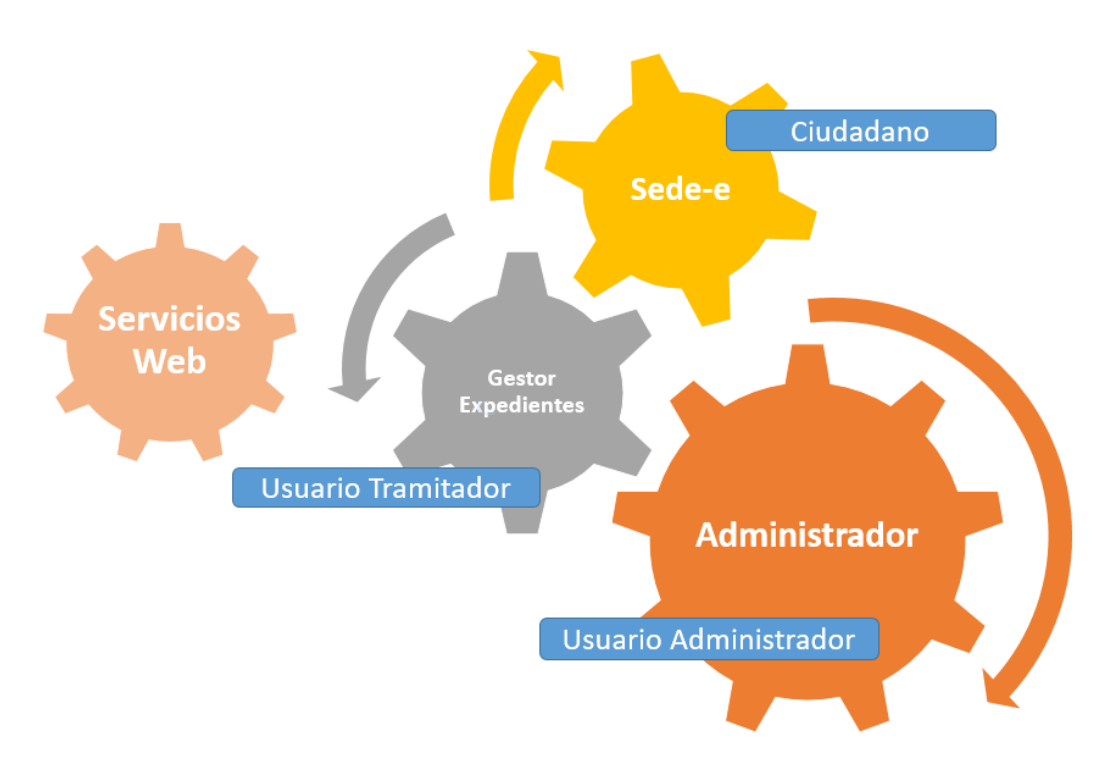

# **Ilustración 1. Componentes de la plataforma Acceda**

<span id="page-4-0"></span>La creación del entorno de trabajo ACCEDA requiere de la colaboración de varios actores que de forma sucesiva deberán cubrir las siguientes etapas:

• El primer lugar desde el **entorno de Administración**, que es para la parte interna de la aplicación (*Backend*), disponible sólo para usuarios (administradores de la sede), se harán los trabajos necesarios para configurarla, poner contenidos, crear procedimientos etc…y controlar y supervisar el diseño.

• Posteriormente otros usuarios internos a la Administración con capacidad para tramitar expedientes administrativos determinados (gestores, dueños de los procedimientos administrativos), definirán los procedimientos administrativos que se van a ofrecer a los ciudadanos.

Por último, los destinatarios de esos procedimientos, frecuentemente el ciudadano utilizaran el "**entorno del Ciudadano"**, que está accesible desde Internet (*Frontend* o aplicación de usuarios) para realizar los trámites oportunos para iniciar los procedimientos administrativos disponibles

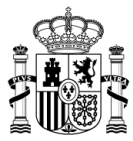

en el sistema y conocer la evolución de los distintos expedientes asociados a sus peticiones e interactuar con los encargados de la gestión administrativa (tramitadores) dentro de la administración pública en la que se estén tramitando.

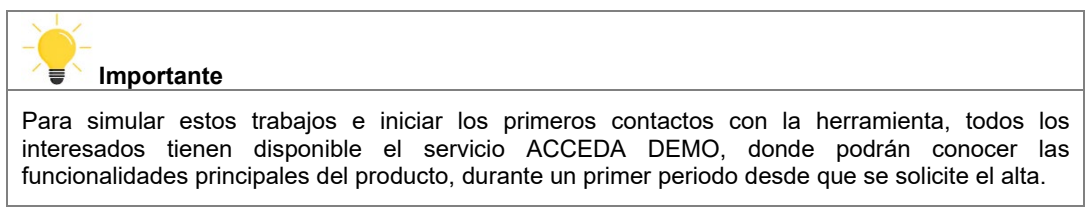

# <span id="page-5-0"></span>**3 Modalidades de consumo del servicio común ACCEDA**

El servicio ACCEDA puede ser consumido en dos modalidades:

- En la nube, solo para organismos del ámbito de la AGE.
- Instalable, para el resto de las AAPP.

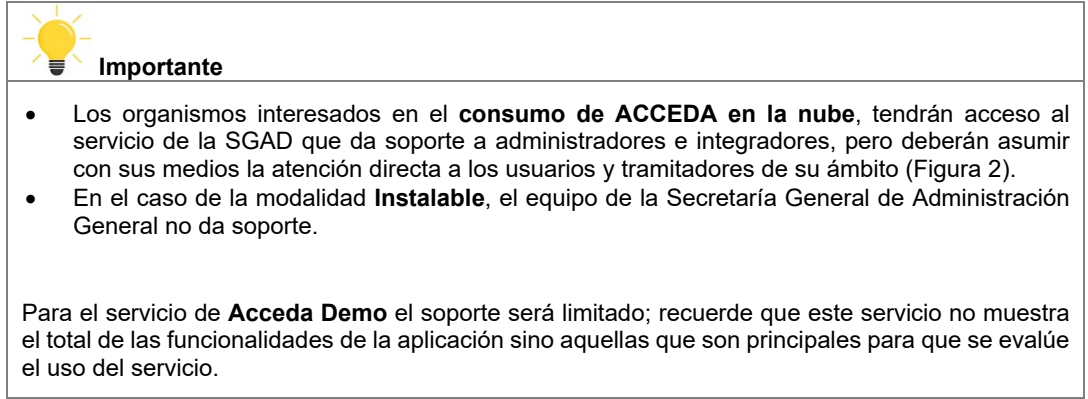

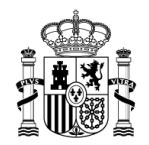

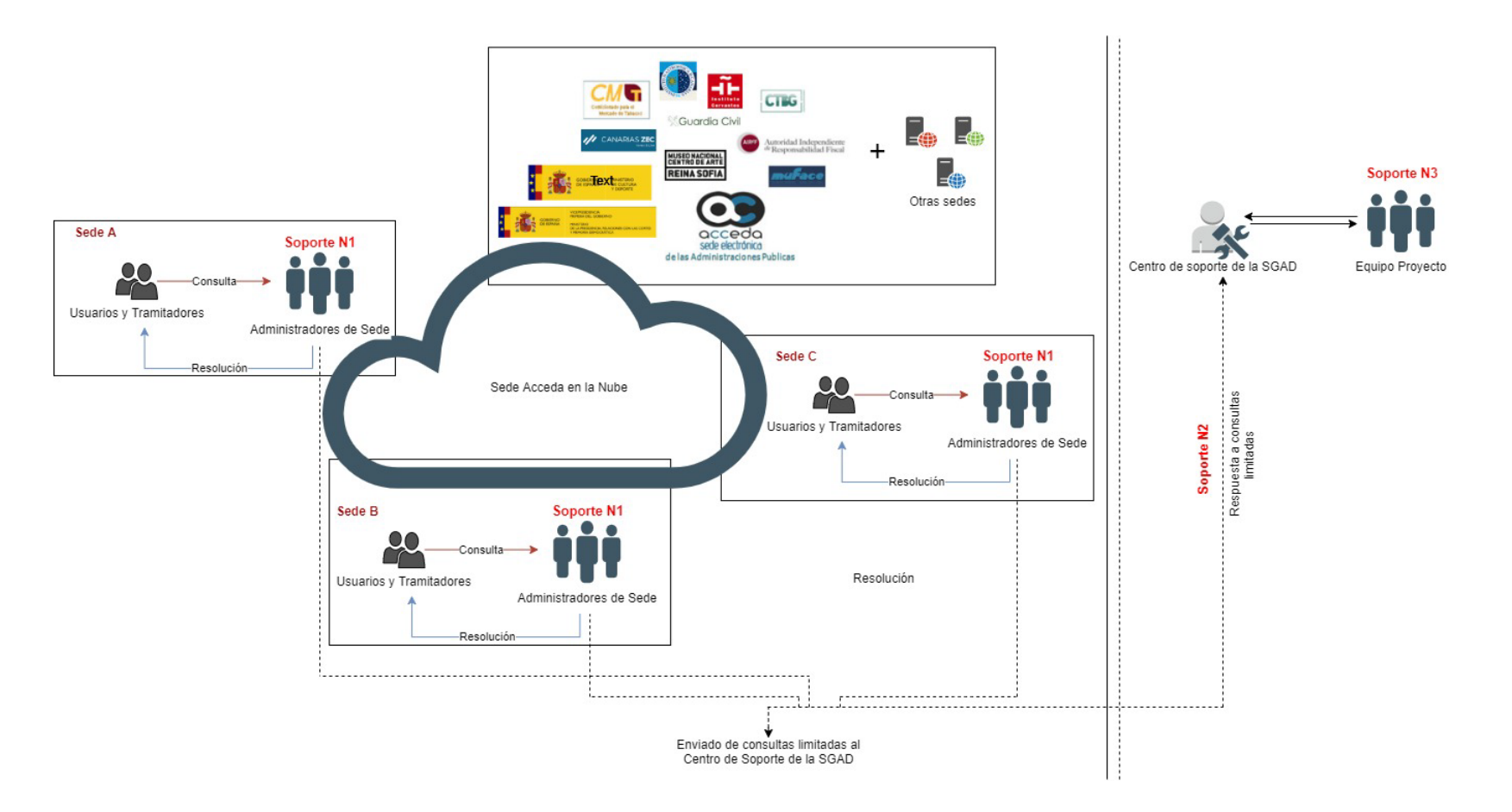

<span id="page-6-0"></span>**Ilustración 2. Consumo de Acceda en la Nube.**

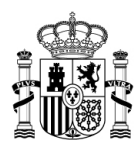

## *3.1 Alta en ACCEDA*

<span id="page-7-0"></span>El proceso de alta en Acceda se establece mediante tres fases sucesivas,

Alta en ACCEDA DEMO

Alta en ACCEDA PRE-producción

Alta en ACCEDA PROducción

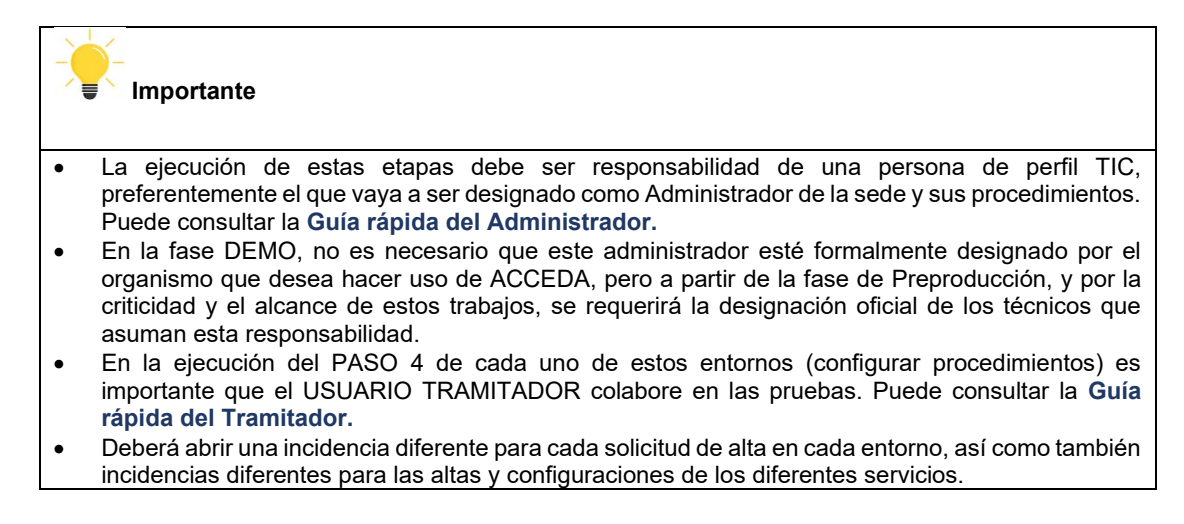

Las condiciones de las distintas fases son las siguientes:

# <span id="page-7-1"></span>*3.1.1 Alta en ACCEDA DEMO*

Acceda Demo es una solución de la plataforma ACCEDA, que sirve para probar la utilidad, así como también ver el proceso general que lleva a cabo el gestor de expedientes (Puede consultar el **Manual de ACCEDA DEMO** en la Web del PAE).

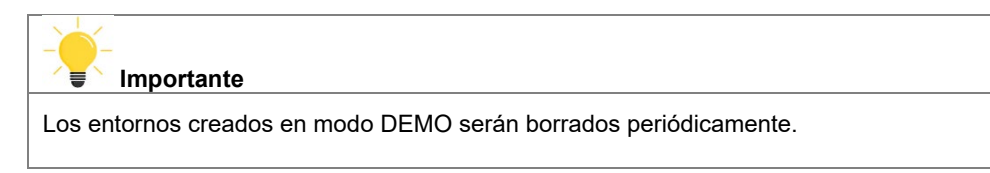

 **Requisito:** La ejecución de esta fase es de **carácter obligatorio** para los organismos de la AGE que estén interesados en el consumo posterior del servicio en la nube.

Acceda DEMO permite probar las funcionalidades básicas de la aplicación y evaluar si brinda beneficios para las gestiones de su organización. Sin embargo, no ofrece todas las funcionalidades de aplicación, pero sí muestra aquellas que son más relevantes para comprobar las ventajas que ofrece.

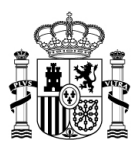

Una vez realizadas las pruebas, que deben ser lo más cercanas a la realidad de su organización (creación de contenidos, procedimientos reales asociados a ámbitos, formularios, entre otros) y habiendo confirmado que se requiere el uso de la aplicación, se puede solicitar el paso a la siguiente fase.

**Importante**

- El acceso al entorno Demo requiere de conexión a la **Red SARA.**
- Los procedimientos en este entorno No necesitan contar con el **código SIA.**

• Para el servicio de Acceda Demo el soporte será limitado; recuerde que este servicio no muestra el total de las funcionalidades de la aplicación sino aquellas que son principales para que se evalúe el uso del servicio.

Para darse de alta en ACCEDA Demo realice los siguientes pasos:

### **Paso 1. Solicitud de alta.**

• Abrir una incidencia en la siguiente URL:

<https://ssweb.seap.minhap.es/ayuda/consulta/accedademo>

- Complete los datos del formulario: "Consulta sobre la aplicación Acceda Demo".
- Introduzca el nombre del Organismo: "DIR3" para organismos oficiales y "Otros", si no pertenece a organismos oficiales.
	- Indique en el campo "Comentario" cualquier otro dato relevante para el alta en ACCEDA DEMO.
	- Completada la solicitud debe esperar a recibir el resultado de la misma. Se le enviará al correo electrónico facilitado las URL del entorno Demo, el nombre de usuario y la clave inicial para acceder al entorno.

### **Paso 2. Empezar a trabajar.**

Acceder a ACCEDA Demo a través de la URL que se facilitada una vez completado el proceso de solicitud de alta, en el Paso 1.

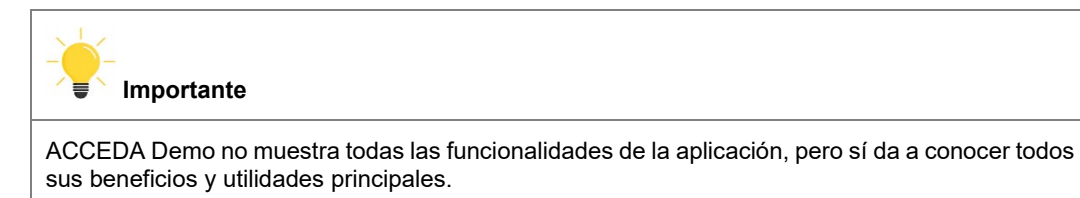

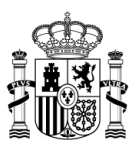

## **Paso 3. Configurar contenidos de la Sede.**

Probar las funcionalidades básicas disponibles en la Demo (que se recomiendan más adelante en este paso).

**Requisito:** Será imprescindible ejecutar los siguientes ejercicios prácticos:

a. Configurar los contenidos que se mostrarán en la Sede:

\*Imagen

\*Información destacada

\*Ayudas

\*Utilidades

### **Paso 4. Configurar Procedimientos.**

Verificar el proceso que se lleva a cabo para la creación de procedimientos y la gestión de expedientes.

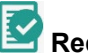

 **Requisito:** Crear:

- Los ámbitos a los que estarán asociados los procedimientos.
- Creación y configuración de los procedimientos básicos.

### **Importante**

**Se recomienda** que los procedimientos que se definan en el entorno Demo, sean básicos, pero que contengan los pasos mínimos de un procedimiento administrativo convencional.

En este punto es importante que alguno/s de los responsables funcionales de los procedimientos y de sus Tramitadores conozcan la herramienta para ayudar a valorar su idoneidad para la organización.

- Al momento de configurar los procedimientos es imprescindible marcar las casillas certificado personal - @firma – Y Firma Servidor.
- Crear el/los formularios asociados a los procedimientos, para poder activarlos.

## <span id="page-9-0"></span>*3.1.2 Alta en PREPRODUCCIÓN*

Si está seguro de configurar los servicios de ACCEDA para su Organismo y ha recibido la aprobación de sus responsables (aprobación por escrito que se adjuntará a la petición a través de una *Comunicación Oficial*. Ver **Paso 1: Solicitud de alta**), podrá solicitar el Alta en PRE.

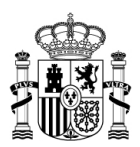

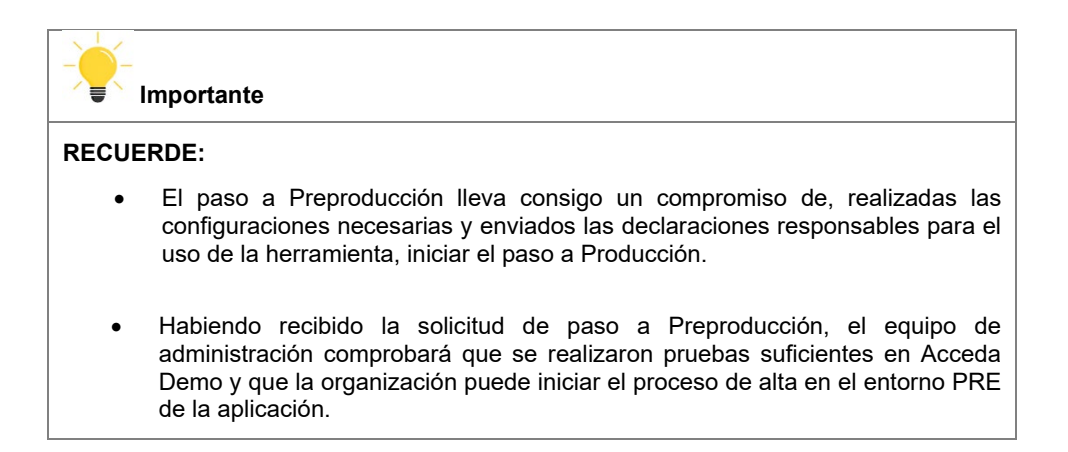

En este entorno se deben realizar todas las configuraciones que son necesarias para que la Sede esté operativa para los usuarios tramitadores; por tanto, en primera instancia, se crearan los administradores de la aplicación para que, posteriormente, estos habiliten a los usuarios con los distintos roles/perfiles.

Desde este momento es absolutamente necesario que se realice el estudio de los Manuales de la aplicación para que las configuraciones se realicen con la menor cantidad de inconvenientes y de manera correcta. (Puede consultarlos a través de la URL:

<https://administracionelectronica.gob.es/ctt/acceda/descargas> ).

Se recomienda, además, que empiece las configuraciones por aquellos contenidos y procedimientos que estén lo suficientemente claros y que sean sencillos de gestionar, de tal modo que se pueda probar la mayor cantidad de funcionalidades para, seguidamente, poder ir incorporando aquellos procedimientos que más complejos.

Teniendo operativo este entorno y habiendo configurado el mayor número de usuarios reales, contenidos, procedimientos, formularios, ámbitos relacionados a los procedimientos…necesitará consultar la opinión y obtener la conformidad de los responsables del organismo y solo cuando haya superado esta condición, estará listo para su paso a la fase de Producción.

**Requisito:** Antes de plantearse la solicitud al entorno de PRE-producción debe:

- Dejar muestras patentes en el entorno DEMO de la ejecución de los pasos y configuraciones llevadas a cabo.
- Familiarizarse con el contenido completo de los manuales de la aplicación para las diferentes configuraciones a realizar en este entorno.
- Tener identificados el tipo de contenidos que quieren que estén visibles en la Sede. Todos aquellos que sean susceptibles de modificación y/o configuración en el frontal de la Sede:
	- Utilidades

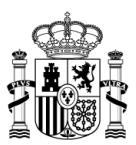

- **Enlaces**
- **Carrusel**
- **Banners**
- **Avisos**

(Para ver al detalle la descripción y configuraciones de cada uno de ellos puede consultar el **Manual Administrativo – Configuración y Gestión de Contenidos**)

> • Validar que los responsables del departamento o del organismo estén conformes con su publicación (Envío de declaración responsable para el uso de la herramienta).

# **¡ATENCIÓN!**

En atención a la estrategia publicada por La Secretaría General de Administración Digital, para renovar tecnológicamente la plataforma ACCEDA y adaptarla a las nuevas tendencias de automatización de proceso, entran en vigor las siguientes condiciones:

• Cada organismo, de la Administración General del Estado, interesado en el consumo de ACCEDA deberá abrir una incidencia tipo "Muestra de interés" antes de solicitar el alta en Preproducción.

• Cada solicitud de "Muestra de interés" por el uso del servicio ACCEDA, deberá ser acompañada de un informe firmado por el responsable del organismo solicitante donde exponga justificación suficiente, para que se pueda valorar la oportunidad de aceptar su demanda.

Los pasos para obtener el alta su Sede en PRE, son los siguientes:

### **Paso 1. Solicitud de alta.**

• Abrir una incidencia en la siguiente URL:

<https://ssweb.seap.minhap.es/ayuda/consulta/acceda>

- Realice la cumplimentación del formulario con los datos principales.
- Indique en el campo "Comentario", que desea usar los servicios de ACCEDA en la nube de Preproducción y las URLs que se le han facilitado en la DEMO.

También deberá adjuntar la siguiente información:

- a. Adjuntar la Declaración responsable de la necesidad y uso de Acceda, disponible en la siguiente URL: <https://administracionelectronica.gob.es/ctt/acceda/descargas>  $\rightarrow$ Modelos para la tramitación > ACC\_DR\_nombresede\_aaaammdd
- b. Adjuntar la Designación del Administrador de Sede, disponible en la siguiente URL: <https://administracionelectronica.gob.es/ctt/acceda/descargas>  $\rightarrow$

Modelos para la tramitación → ACC\_Designación

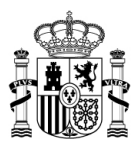

Administrador Sede nombresede aaaammdd. Como máximo se puede incluir un total de cinco (05) Administradores de sede.

#### **Importante**

Es obligatorio que los documentos de los ítems "a" y "b" estén firmadas por el responsable técnico del organismo, asumiendo con ello las responsabilidades sobre las acciones que estos usuarios puedan ejercer.

> c. Para la configuración de servicios horizontales que quiera emplear en Acceda es necesario enviar el documento "Datos de Configuración" con las pestañas correspondientes cumplimentadas; dicho documento está disponible en la siguiente URL:

<https://administracionelectronica.gob.es/ctt/acceda/descargas>  $\rightarrow$ 

Modelos para la tramitación > ACC\_Datos

Configuración nombresede aaaammdd.

Para obtener las credenciales de uso de los servicios horizontales tanto obligatorios como opcionales, puede consultar la Guía rápida del Administrador, disponible en la siguiente URL:

<https://administracionelectronica.gob.es/ctt/acceda/descargas>  $\rightarrow$  Guías rápidas → ACC\_Guía\_ Rápida3\_Administrador.

# **Importante**

Es de obligatorio uso en Acceda y, por tanto, requiere su cumplimentación en el documento "Datos de configuración", la información de los siguientes servicios:

- **Geiser/REGECO (o, en su defecto, REGAGE) (Puede consultar el Manual Administrativo – Configuración de Procedimientos Apartado "Datos de registro del procedimiento).** 
	- La librería **Eutils** para comunicarse con otros sistemas necesarios: Firma, Firma básica, incrustar CSV…

El modelo para la tramitación "Datos de configuración" es una herramienta que sirve para mantener, en un mismo documento, todos los datos necesarios para realizar las configuraciones de los servicios horizontales. Por tanto, es responsabilidad de cada organismo y sus Administradores de Sede mantener actualizado este documento.

> d. Los Asuntos Geiser son de carácter obligatorio en ACCEDA. Para ello de abrir una incidencia a

<https://ssweb.seap.minhap.es/ayuda/consulta/GEISER> y seguir las

indicaciones disponibles en el documento **Guía Rápida del** 

**Administrador**, disponible en el URL:

<https://administracionelectronica.gob.es/ctt/acceda/descargas> → Guías

rápidas → ACC\_Guía\_Rápida3\_Administrador.

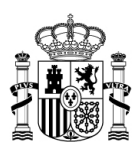

**Importante** La configuración de los Asuntos Geiser es **obligatoria** en ACCEDA.

• Completada la solicitud debe esperar a recibir el resultado de la misma. Se le enviará al correo electrónico facilitando las URL del entorno PRE, usuario y las claves iniciales para acceder al entorno.

### **Paso 2. Empezar a trabajar.**

Acceder a ACCEDA Preproducción, una vez que el equipo de ACCEDA le haya informado de su alta.

Es importante tener pensados, previamente ciertos elementos de carácter primordial para la configuración:

- Logo y colores de la Sede.
- Contenidos (accesibilidad, idiomas, título de la página que se muestra en el frontal, pie de página, utilidades, enlaces…)
- Tener identificados los ámbitos y procedimientos y saber a qué ámbitos pertenecerán estos últimos.

### **Importante**

Es imprescindible establecer jerarquías de ámbitos para poder empezar a trabajar con el procedimiento (aunque dicho procedimiento sea de prueba) y antes que entre algún expediente.

Es importante crear un ámbito raíz diferente al que se crea por defecto en el sistema.

# **Paso 3. Configurar Sede y contenidos.**

En este paso deberá configurar cada uno de los elementos que harán posible que su Sede se muestra tal y como usted lo desea (Puede consultar el **Manual de Configuración y Gestión de Contenidos de Acceda**). Deberá configurar:

> 3.1.Imagen corporativa. Cuando tenga decidido el color y disponga del logo, puede solicitar a través de una incidencia al equipo de ACCEDA, el ajuste del diseño de su Sede de acuerdo con la imagen corporativa de su organismo, para ello debe enviar adjunto el fichero del logo y el resto de la información. También puede indicar un sitio web que sirva de referencia.

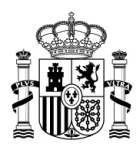

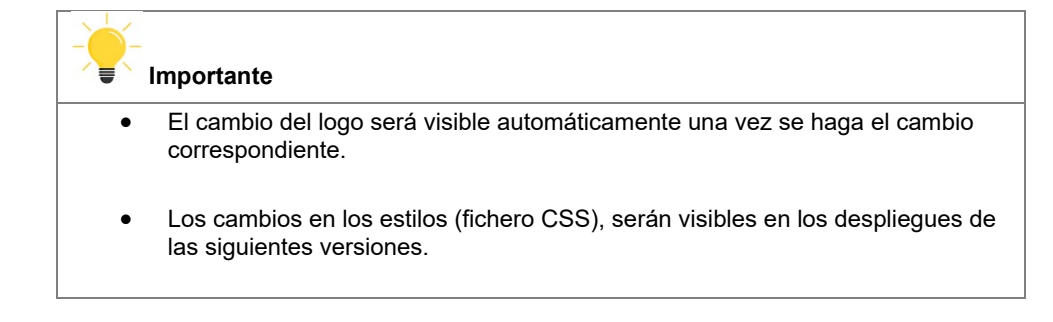

3.2.Gestor de contenidos.

3.3.Información del pie de página *(Backend y Frontend).*

3.4.Módulos.

3.5.Gestión de documentos.

3.6.Avisos.

### **Paso 4. Configurar Procedimientos.**

 **Requisito:** Para poder comenzar a configurar los procedimientos es importante que el Administrador tenga un soporte directo de un Tramitador que tenga un conocimiento profundo del procedimiento y cierta responsabilidad sobre su gestión. Lo primero a conseguir es que el procedimiento tenga un código SIA asociado (Consultar **"Guía rápida 3 Administrador" Código SIA**). Esta solicitud debe hacerse tanto para Preproducción como para Producción.

Una vez obtenido el código SIA de su procedimiento, los usuarios con permisos de Administrador de Sede/Administrador de ámbito, deben:

- Realizar la configuración de los procedimientos,
- Diseño de los formularios.
- Flujo de tramitación.

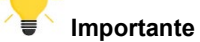

Aquí es fundamental que los usuarios Tramitadores hagan pruebas de las tareas que les corresponden, para que se familiaricen con el uso de los nuevos métodos de trabajo.

### **Paso 5. Configurar servicios externos opcionales.**

La configuración de estos servicios puede realizarse progresivamente, es decir, no es necesario que para el primer paso a PRO estos servicios estén configurados. Sin embargo, si es necesario haberlos configurado previamente en Preproducción para su paso a PRO definitivo.

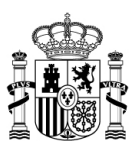

# **Los distintos parámetros y las altas de los servicios externos opcionales que desee usar, deberá configurarlos primero en PRE.**

Puede ir solicitando las altas de los servicios que necesite en paralelo, enviando cumplimentadas las pestañas correspondientes del documento de Datos de Configuración, disponible en la URL: <https://administracionelectronica.gob.es/ctt/acceda/descargas>  $\rightarrow$  Modelos para la tramitación $\rightarrow$ ACC\_Datos Configuración\_nombresede\_aaaammdd. El uso de unos u otros dependerá de sus necesidades.

Los servicios opcionales disponibles en ACCEDA son: **Notific@, ARCHIVE, INSIDE, Port@firmas, Pasarela de pagos y Representa.** 

Ver documento **"Guía rápida del Administrador Anexo de Servicios externos opcionales a configurar".**

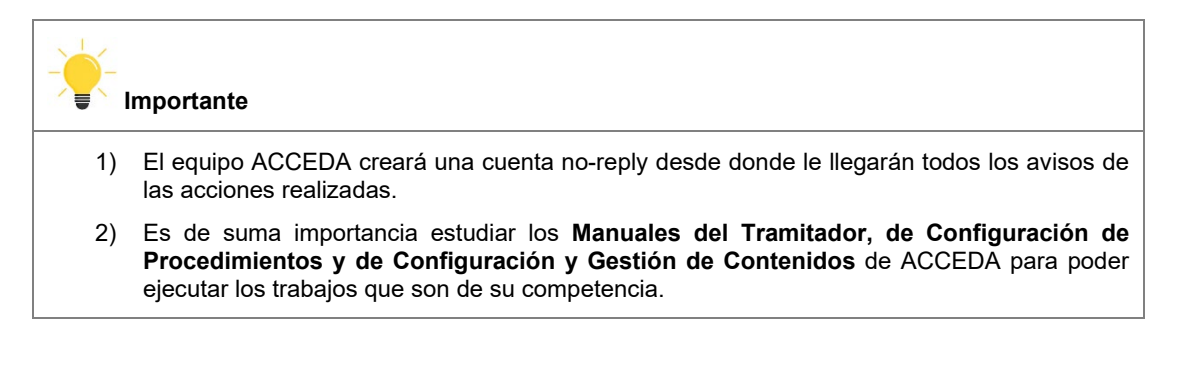

### <span id="page-15-0"></span>*3.1.3 Alta en PRODUCCIÓN*

Con el entorno en Preproducción lo suficientemente configurado y manejando la mayoría de las funcionalidades disponibles, puede solicitar el alta en el entorno de Producción a través de una incidencia, al igual que en las fases anteriores.

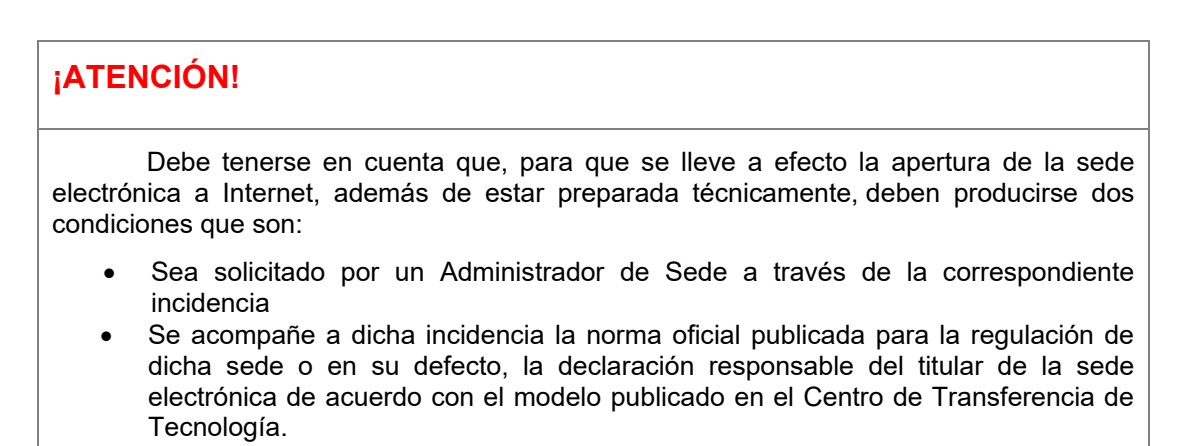

Recibida toda la información necesaria el equipo de administración de la aplicación realizará todas las comprobaciones necesarias y se procederá a realizar el alta de su entorno en PRO, de cumplir con ellas.

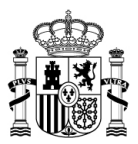

En este entorno debe realizar todas las configuraciones ya hechas en el entorno anterior y empezar a utilizar las funcionalidades que ofrece el servicio en la gestión de su sede. Esto implica que deberá solicitar las altas para los servicios horizontales a usar de nuevo para PRO, y configurar de nuevo sus ámbitos, procedimientos, usuarios, etc. en PRO.

**Importante**

Es importante mencionar que tanto el entorno en PRE como en entorno en PRO quedarán siempre activos, ya que, si necesita realizar alguna configuración nueva deben seguirse siempre los mismos pasos que se han descrito, es decir primero, se configura y prueba en Preproducción y solo cuando se verifique su buen funcionamiento en este entorno, se trabajaría para su pase a Producción.

**Requisito:** Las pruebas mínimas imprescindibles en Preproducción para acreditar la suficiente capacitación para que sea aprobada su alta en **Producción** serán:

- a) Haber configurado los ámbitos.
- b) Configuración de los procedimientos.
- c) Dar de alta a los usuarios con los permisos correspondientes.
- d) Configuración de los formularios y categorías.
- e) Estudiar los servicios horizontales que necesita y haberlos configurado (Como obligatorios: GEISER (REGECO) o REGAGE y Eutils)

 Si desea solicitar el alta en el entorno de PRO debe asegurarse que ha ejecutado suficientes pruebas en PRE como para que sea aprobada su solicitud de Alta. Para ellos debe seguir los siguientes pasos:

### **Paso 1. Solicitud de alta.**

• Abrir una incidencia en la siguiente URL:

### <https://ssweb.seap.minhap.es/ayuda/consulta/acceda>

- Realice la cumplimentación del formulario con los datos principales.
- Indique en el campo "Comentario", que desea usar los servicios de ACCEDA en la nube de Producción y las URLs que se le han facilitado en Preproducción.

También deberá adjuntar la siguiente información:

a. Adjuntar la Declaración responsable de la necesidad y uso de Acceda, disponible en la siguiente URL:

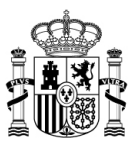

<https://administracionelectronica.gob.es/ctt/acceda/descargas>  $\rightarrow$  Modelos para la tramitación → ACC\_DR\_nombresede\_aaaammdd

b. Los Administradores de sede son los mismos tanto para el entorno de Preproducción como para el entorno de Producción. Sin embargo, en necesario que adjunte la Designación del Administrador de Sede, disponible en la siguiente URL:

<https://administracionelectronica.gob.es/ctt/acceda/descargas>  $\rightarrow$  Modelos para la tramitación > ACC\_Designación Administrador Sede nombresede aaaammdd. Como máximo se puede

incluir un total de cinco (05) Administradores de sede.

## **Importante**

Es obligatorio que los documentos de los ítems "a" y "b" estén firmadas por el Responsable Técnico del Organismo, asumiendo con ello las responsabilidades sobre las acciones que estos usuarios puedan ejercer.

> c. Para la configuración de servicios horizontales que quiera emplear en Acceda es necesario enviar el documento "Datos de Configuración" con las pestañas correspondientes cumplimentadas; dicho documento está disponible en la siguiente URL:

<https://administracionelectronica.gob.es/ctt/acceda/descargas>  $\rightarrow$  Modelos para la tramitación → ACC\_Datos\_ Configuración\_nombresede\_aaaammdd.

Para obtener las credenciales de uso de los servicios horizontales tanto obligatorios como opcionales, puede consultar la Guía rápida del Administrador, disponible en la siguiente URL:

<https://administracionelectronica.gob.es/ctt/acceda/descargas>  $\rightarrow$  Guías rápidas → ACC Guía Rápida3 Administrador.

# **Importante**

Es de obligatorio uso en Acceda y, por tanto, requiere su cumplimentación en el documento Datos de configuración, la información de los siguientes servicios:

- **Geiser/REGECO (o, en su defecto, REGAGE) (Puede consultar el Manual Administrativo – Configuración de Procedimientos Apartado "Datos de registro del procedimiento).**
- La librería **Eutils** para comunicarse con otros sistemas necesarios: Firma, Firma básica, incrustar CSV…

El modelo para la tramitación "Datos de configuración" es una herramienta que sirve para mantener, en un mismo documento, todos los datos necesarios para realizar las configuraciones de los servicios horizontales. Por tanto, es responsabilidad de cada organismo y sus Administradores de Sede mantener actualizado este documento.

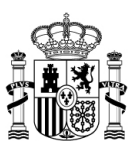

d. Si quiere disponer de Asuntos Geiser puede abrir una incidencia a <https://ssweb.seap.minhap.es/ayuda/consulta/GEISER> y seguir las indicaciones disponibles en el documento **Guía Rápida del Administrador**, disponible en el URL: <https://administracionelectronica.gob.es/ctt/acceda/descargas> → Guías rápidas → ACC\_Guía\_ Rápida3\_Administrador.

## **Importante**

La configuración de los Asuntos Geiser es **obligatoria**.

• Completada la solicitud debe esperar a recibir el resultado de esta. Se le enviará al correo electrónico facilitando las URL del entorno PRO, usuario y las claves iniciales para acceder al entorno.

### **Paso 2. Empezar a trabajar.**

Acceder a ACCEDA Producción, una vez que el equipo de ACCEDA le haya informado de su alta.

Repetir las recomendaciones dadas en este paso para el entorno en PRE.

### **Paso 3. Configuraciones.**

Realizar nuevamente las configuraciones necesarias:

- Sede y contenidos.
- Ámbitos.
- Procedimientos.
- Servicios externos obligatorios.
- Servicios externos opcionales.

Además, deberá realizar las demás configuraciones descritas en los Manuales (Administrativos y de usuarios): creación de usuarios, formularios, etc.

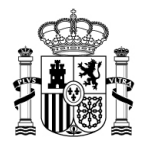

**Importante**

Es posible y habitual, que tenga más procedimientos en PRE que en PRO, mientras estos se están probando. De hecho, puede poner en funcionamiento su Sede en Producción con un solo procedimiento y posteriormente ir añadiendo los que han sido probados exitosamente en PRE según sus necesidades.

### *3.2 Otras consideraciones importantes*

### <span id="page-19-1"></span><span id="page-19-0"></span>*3.2.1 A tener en cuenta para las configuraciones*

### **Gestión de ámbitos**

Al momento de realizar la configuración de ACCEDA, tanto en PRE como en PRO, es importante tener definidos los ámbitos de los que dependerán los procedimientos. Para ello debe seguir estas pautas:

- En primer lugar y de manera obligatoria debe crearse un único Ámbito General (raíz), que será específico y el principal de la Sede.
- Crear Ámbitos Padres (mayor importancia) y que colgaran del Ámbito General.
- Crear los Subámbitos (ámbitos hijos) que dependerán del Ámbito Padre.
- Crear el resto de los ámbitos a los que se asociarán los procedimientos. Estos últimos no pueden colgar bajo ningún concepto del Ámbito General si no del Subámbito correspondiente.

A manera de ejemplo, la estructura básica visible en la zona de configuración de Ámbitos debe ser la siguiente:

**Nombre del Ámbito General de la Sede** (Ámbito Raíz General; no cuelga de nadie)

 **Nombre del Ámbito Padre** (Pueden ser varios y cuelgan del Ámbito Raíz General)

**Nombre del Subámbito 1**

Procedimiento 1

Procedimiento 2

Procedimiento 3

#### **Nombre del Subámbito 2**

Procedimiento 1

Procedimiento 2

**Nombre del Subámbito 3**

Procedimiento 1

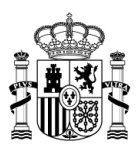

**Importante** ≡ El Ámbito General No debe llamarse "Ámbito Global". El nombre de este ámbito debe ser definido por el Administrador de Sede. Es absolutamente necesario tener creados todos los ámbitos antes de proceder a crear procedimientos que los vayan a usar.

Tenga en cuenta que los ámbitos se utilizan para diferenciar entre distintas unidades tramitadoras, por ejemplo: distintas sedes en cada CCAA y se quiere que cada sede vea sólo sus expedientes a tramitar.

#### **Gestión de usuarios**

Se recomienda configurar, para aquellos usuarios con rol de "Tramitador", también el rol "Tramitador avanzado".

#### **Lista de correo para avisos**

Una vez dado de alta en PRE, el equipo de desarrollo incluirá el correo electrónico utilizado en su petición de alta en una lista de correos para avisos. Esta lista de correo es usada para enviar información de importancia cuando sea preciso. Ej. Informar sobre la actualización de la versión del sistema, cuando se realicen algunos cambios en la aplicación, etc.

### **Tamaño máximo de los ficheros**

Es importante recordar que el tamaño máximo de los ficheros que se pueden subir al sistema en PRO es de 10MB.

### <span id="page-20-0"></span>*3.2.2 A tener en cuenta para abrir incidencias de ACCEDA*

Toda sede debe tener configurado en su aplicación para el ciudadano un "buzón de atención de incidencias". Estos buzones son necesarios para que los usuarios se comuniquen con los Administradores de sede y sean estos últimos quienes puedan ayudarlos a solventar las consultas, problemas que pudieran haberse generado, configuraciones, entre otras.

Si los administradores de sede no pueden resolver dichas consultas puestas por los usuarios deberán abrir una incidencia en Acceda.

Por tanto, es de carácter obligatorio que las incidencias en el gestor de Acceda sean abiertas por usuarios con perfil de Administrador de Sede. Para generar una incidencia en ACCEDA es importante

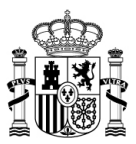

que envíe el siguiente texto inicial, previo al detalle de su consulta, con los datos de su Sede electrónica tal y como se le presenta a continuación:

> **"Somos los Administradores oficialmente designados de la Sede electrónica \_\_\_\_\_\_\_\_\_\_\_\_\_\_\_\_\_\_\_\_\_\_\_\_\_\_\_\_\_\_\_ con ACCEDA, del entorno de PREPRODUCCIÓN/PRODUCCIÓN.**